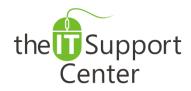

Application:Do Not DisturbPlatform:Apple iOSVersion:iOS 4, iOS 5, iOS 6Activity:Enable and Use Do Not<br/>Disturb

Immediate, Expert TECHNICAL SUPPORT of Off-the-Shelf Software and Mobile Devices

## **Issue Details:**

| Application | Version | Description of issue                                                      |
|-------------|---------|---------------------------------------------------------------------------|
| Settings    | iOS 4   | This tech note will take your through the steps to use the Do Not Disturb |
|             | iOS 5   | setting in an iPhone from the Settings app and Control Center.            |
|             | iOS 6   |                                                                           |

# **Solution:**

How to use the Do Not Disturb setting to silence notifications, alerts, and calls in an iPhone from Settings:

- 1. Open the **Settings** app as shown in Exhibit 1.
- 2. Toggle **Do Not Disturb** on as shown in Exhibit 2.

Note: When this setting is enabled, a moon icon appears in the status bar.

- 3. Go to the **Do Not Disturb** settings and make the required changes as shown in Exhibit 3:
  - a. Manual: Use this option to enable the silent mode when the device is locked.
  - b. **Scheduled**: Use this option to enable the silent mode only for a set interval of time.
  - c. Allow Call From: Use this option to set exceptions for contacts for which you don't want to keep the calls silent.
  - d. **Repeated Calls**: Use this option to disable the silent mode when the same contact is calling twice within three minutes.

# How to use the Do Not Disturb setting to silence notifications, alerts, and calls in an iPhone from Control Center:

- 1. Open Control Center by swiping up from the bottom of the screen.
- 2. Tap on the **Do Not Disturb** icon as shown in Exhibit 4.

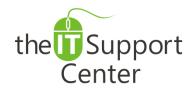

Application:Do Not DisturbPlatform:Apple iOSVersion:iOS 4, iOS 5, iOS 6Activity:Enable and Use Do Not<br/>Disturb

Immediate, Expert TECHNICAL SUPPORT of Off-the-Shelf Software and Mobile Devices

# **Illustration:**

#### Exhibit 1: The Settings App

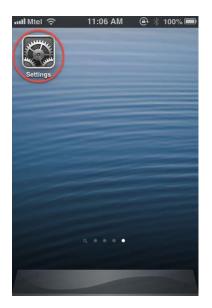

## Exhibit 2: Do Not Disturb

| .⊪Sprint 3G € 4:57 PM<br>Settings |       |
|-----------------------------------|-------|
| Mirplane Mode                     | OFF   |
| 🛜 Wi-Fi                           | Off > |
| * Bluetooth                       | Off > |
| C Do Not Disturb                  |       |
| Notifications                     | >     |

## Exhibit 3: Do Not Disturb Options

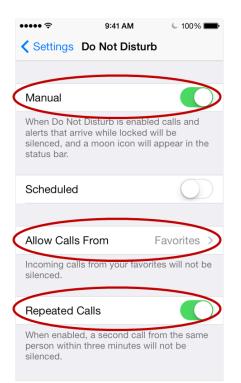

## Exhibit 4: Do Not Disturb in Control Center

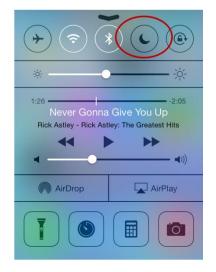